#### **PANDUAN PENGGUNAAN CISCO WEBEX MEETINGS**

## **(Versi Mobile Android untuk Mahasiswa)**

#### **Instalasi Aplikasi**

Buka Playstore " " yang tersedia di HP Android Anda (untuk versi IoS silahkan menyesuaikan) dan lakukan langkah-langkah berikut.

- 1. Pada kolom Telusuri aplikasi & game, **ketik** 'cisco webex meetings'
- 2. Setelah pilihan aplikasi muncul, **klik** 'cisco webex meetings'
- 3. Setelah tampilan 'cisco webex meetings' muncul, **klik** 'Instal'.
- 4. Tunggu hingga **instalasi selesai** 100%
- 5. **Klik** 'buka' untuk mengakses Cisco Webex Meetings untuk pertama kali.

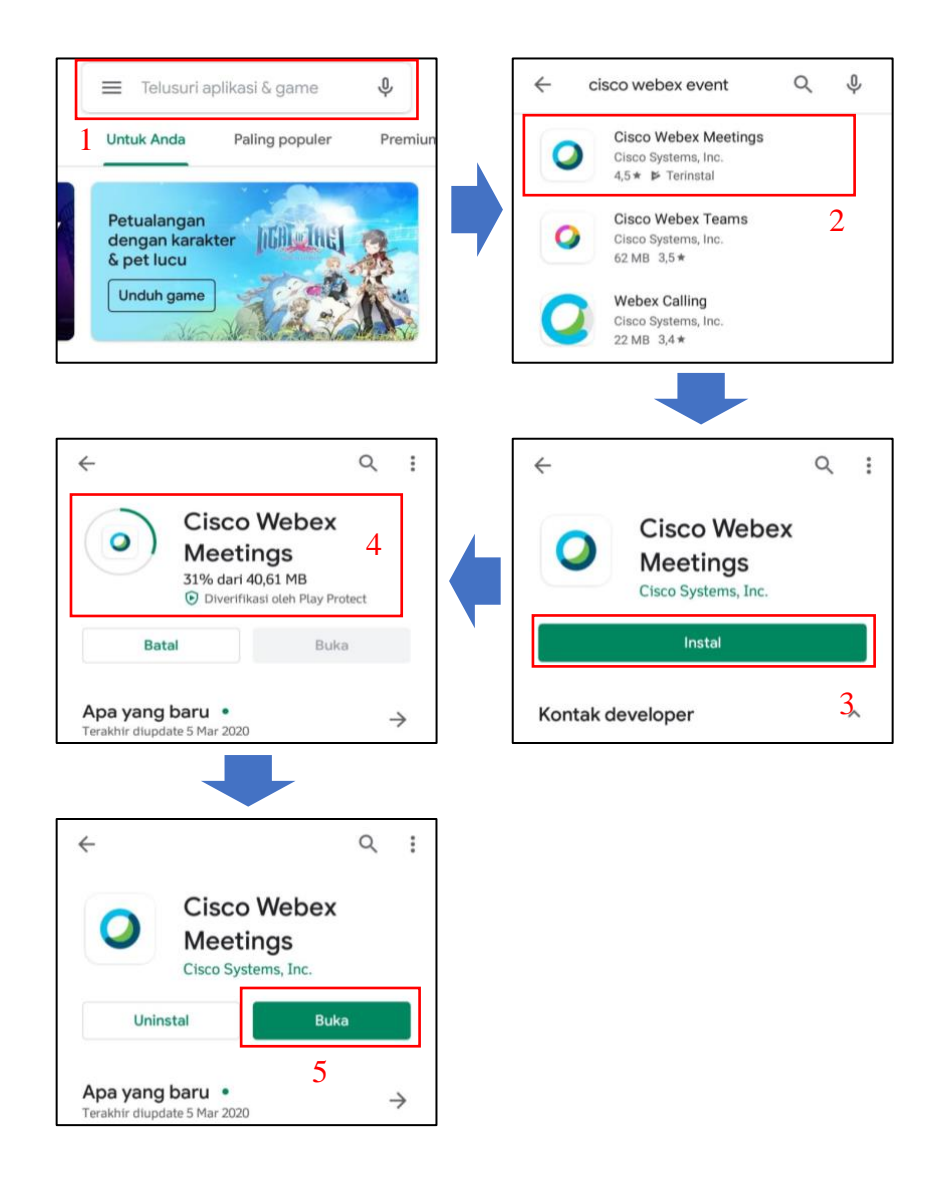

## **Penggunaan Awal**

#### 1. Tampilan awal saat membuka aplikasi tersaji pada gambar berikut.

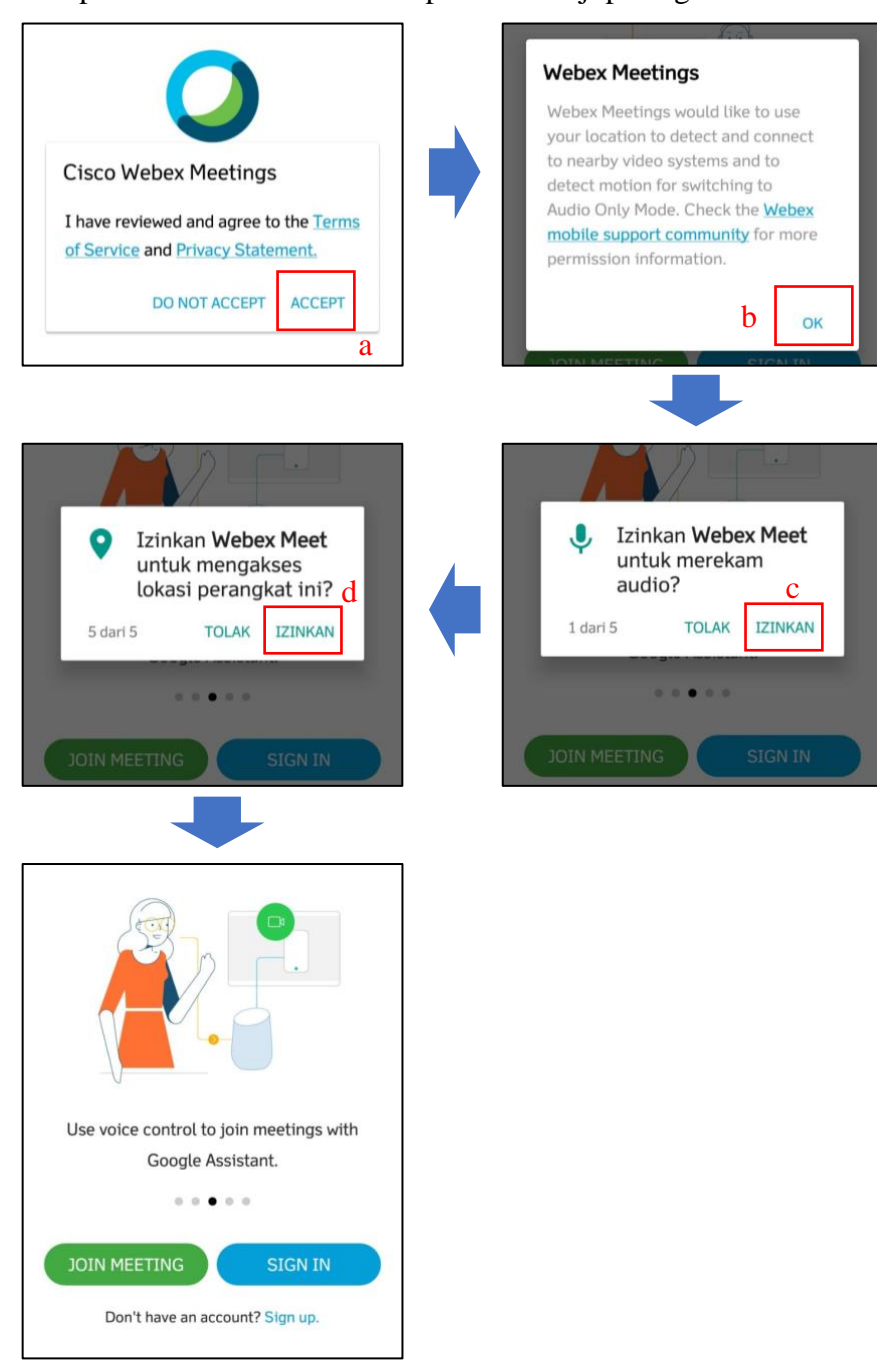

# **Mengikuti Kelas (Guest/Mahasiswa)**

1. Pilih **Join Meeting,** lalu akan muncul kolom isian yang harus Anda isi.

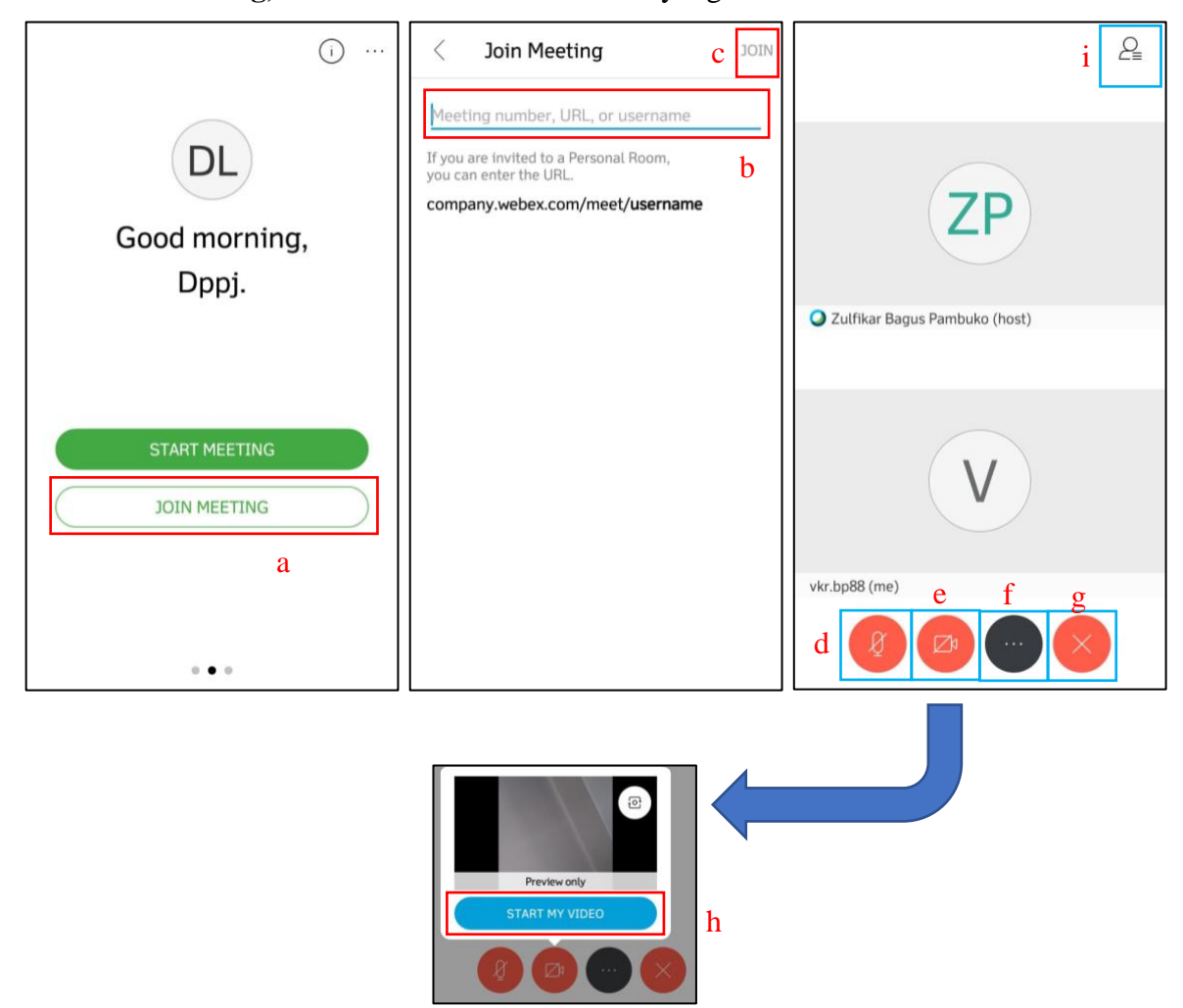

Keterangan:

- a. **Join Meeting** → fasilitas untuk mengikuti kelas yang telah diselenggarakan oleh Dosen
- b. Masukkan kode ruang (room) yang akan Anda ikuti.
- c. Klik **Join** untuk mengikuti kelas. Selamat Anda sudah berhasil tergabung dalam kelas dan akan muncul dua layar (Host dan salah satu peserta)
- d. Tombol untuk menghidupkan atau mematikan **suara (voice)**
- e. Tombol untuk menghidupkan atau mematikan **video**
- f. Tombol untuk **pengaturan** aplikasi
- g. Tombol untuk **mengakhiri partisipasi di kelas**
- h. **Start My Video** untuk memulai video dan tampil full screen.
- i. **Participant**  $\rightarrow$  untuk melihat seluruh peserta yang sedang aktif mengikuti kelas.
- 2. Selamat Anda sudah tergabung dalam kelas.
- 3. Silahkan melakukan presensi dengan cara menulis chat dengan format '**NPM Nama Lengkap Hadir**'
- 4. Dosen Anda akan mematikan seluruh microphone (*unmute all*) dan untuk menanggapi, bertanya, atau aktivitas lainnya yang membutuhkan interaksi, silahkan **raise hand** untuk memberitahu dosen.
	- a. Klik  $\boxed{2}$  di tombol kanan atas untuk memunculkan list peserta.

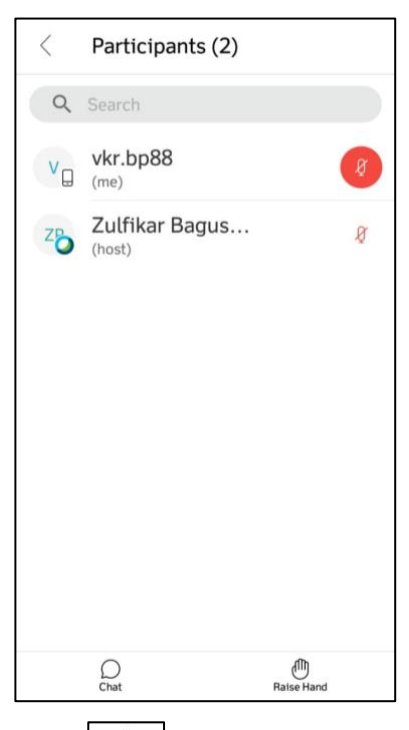

b. Klik  $\left[\begin{array}{c} \binom{n}{k} \\ \end{array}\right]$  untuk mengangkat tangan atau melakukan interupsi kepada dosen.

#### 5. Fitur Pendukung

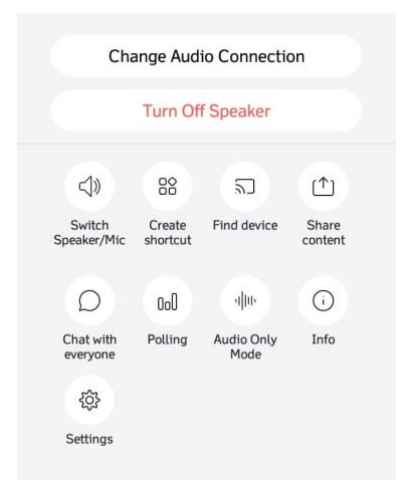

- a. **Switch Speaker / Mic**: fasilitas utuk mengubah speaker dengan mic
- b. **Create Shortcut**: fasilitas membuat pintasan di halaman utama HP
- c. **Find device**: fasilitas untuk menemukan perangkat pendukung
- d. **Share Content**: fasilitas berbagi konten / materi, seperti papan tulis, berbagi layar HP dengan peserta lain
- e. **Chat with everyone**: fasilitas berbagi pesan dengan peserta lain, baik umum maupun pribadi
- f. **Polling**: fasilitas membuat atau menjawab pertanyaan (hanya bisa digunakan pada versi desktop)
- g. **Audio only mode**: fasilitas presentasi suara tanpa video
- h. **Info**: detail informasi tentang ruang kelas
- i. **Settings**: pengaturan lain dalam aplikasi
- 6. Jika mahasiswa mendapatkan tugas untuk presentasi atau pemaparan materi oleh dosen, maka dosen akan membuka microphone Anda dan silahkan klik untuk berbagi layar dengan seluruh peserta, baik dalam bentuk ppt, word, atau pdf.
- 7. Selamat mengikuti proses perkuliahan